## How to Access my Unofficial Transcripts?

- 1. Use internet browser Internet Explorer or Microsoft Edge to navigate to www.clinton.edu
- 2. Click the Student Portal quick link from the homepage.

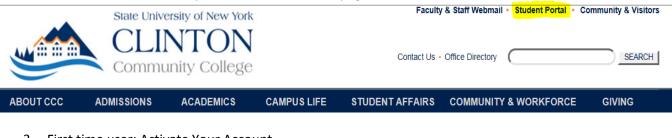

3. First time user: Activate Your Account

|                |                                                                                                    | Student Portal Login                                                                                   |  |  |  |  |
|----------------|----------------------------------------------------------------------------------------------------|----------------------------------------------------------------------------------------------------|--|--|--|--|
|                | First tim                                                                                                    | e here?                                                                                                |  |  |  |  |
| a.             |                                                                                                    | Activate Your Account                                                                                  |  |  |  |  |
| а.<br>b.<br>c. | Legal Name, Social Security Number, Date of Birth will be required.<br>You will create a password of at least 8 characters which contains at least one upper case letter, one<br>lower case letter and one number character. |                                                                                                    |  |  |  |  |
|                |                                                                                                    | Student Portal Account Maintenance                                                                     |  |  |  |  |
|                | First Name:                                                                                                    |                                                                                                    |  |  |  |  |
|                | Last Name:                                                                                                    |                                                                                                    |  |  |  |  |
|                | SSN:                                                                                                    |                                                                                                    |  |  |  |  |
|                | Birthdate:                                                                                                    | (mm/dd/yyyy)                                                                                           |  |  |  |  |
|                |                                                                                                    | Example: June 30, 1960 would be 06/30/1960                                                             |  |  |  |  |
|                | New Password:                                                                                                    |                                                                                                    |  |  |  |  |
|                | Confirm New<br>Password:                                                                                                    |                                                                                                    |  |  |  |  |
|                |                                                                                                    | *Your password must be at least 8 characters long and contain at least one upper case alpha, one lower |  |  |  |  |

case alpha and one numeric character

Submit

- e. Next, choose a security question and provide the answer to secure your account.
- f. Then proceed to step 5

d.

4. Returning User: Login with Username and Password

| Student Portal Login                                                                                           |  |  |  |  |  |
|----------------------------------------------------------------------------------------------------|--|--|--|--|--|
|                                                                                                    |  |  |  |  |  |
| Note: Required fields are marked with an asterisk (*)                                                          |  |  |  |  |  |
| If you have activated your NEW student account please login below:                                             |  |  |  |  |  |
|                                                                                                    |  |  |  |  |  |
| *Username:                                                                                                    |  |  |  |  |  |
| *Password:                                                                                                    |  |  |  |  |  |
|                                                                                                    |  |  |  |  |  |
| Term: SP-18                                                                                                    |  |  |  |  |  |
| IMPORTANT: If you are registering for the SUMMER or FALL term, you must                                        |  |  |  |  |  |
| update the term listed above to SU-18 or FA-18.<br>Mobile devices are not recommended for online registration. |  |  |  |  |  |
|                                                                                                    |  |  |  |  |  |
| Login                                                                                                    |  |  |  |  |  |
| Lögin                                                                                                    |  |  |  |  |  |
| Reset Password Login Help                                                                                      |  |  |  |  |  |
|                                                                                                    |  |  |  |  |  |

5. Once in the Student Portal, scroll down in the menu to "My Transcript".

| My Transcript     | - |
|-------------------|---|
| Letter Transcript |   |
| Number Transcript |   |
|                   |   |

a.

a.

- b. Select "Letter Transcript" to view transcript.
- c. Click the printer image in the upper left hand corner to print your transcript

|    | Unofficial Transcript |                                               |            |         |       |          |        |  |
|----|-----------------------|-----------------------------------------------|------------|---------|-------|----------|--------|--|
|    | <b>e</b>              |                                               |            |         |       |          |        |  |
|    | Major(s): Health S    | alth Services Management Birth Date: 1/1/1991 |            |         |       |          |        |  |
|    |                       |                                               | GPA Group: |         |       |          |        |  |
|    |                       |                                               | Term:      |         |       |          |        |  |
| d. | Course                | Col                                           | irse Name  | Credits | Grade | Category | Repeat |  |

6. Logout from the Student Portal

Current term: SP-18 (Change) Student ID: C0000037326 Advisor: Purick, Darcy Degree Program: Health Services Management Change Password | Logout

a.

## Student Portal Frequently Asked Questions and Answers:

<u>Q: How do I access the Student Portal if I don't remember my credentials?</u>

A: Return to step 4 and activate your account again from the beginning. Your username will be provided and you can choose a new password.

<u>Q</u>: I have access to my Student Portal but I don't remember my security question?

A: Contact staff of the Registrar's Office to confirm your identity and have your portal security question reset. <u>Registration@clinton.edu</u> or (518) 562-4124.

<u>*Q*</u>: The student portal gives the following error message:

| lessage from webpage |                           |
|----------------------|---------------------------|
| invalid authorizati  | ion credentials provided. |
|                      | ОК                        |

A: The name, social security number and/or date of birth entered are different than the information we have in your official Clinton Community College student record. Carefully and slowly re-try entering your credentials. If the error re-occurs contact staff at the Registrar's Office: <u>Registration@clinton.edu</u> or (518) 562-4124.

Reminder: Internet Explorer and Microsoft Edge browsers are most compliant when using our student portal system.